## Spherical Aberration Annotation

- 1. Ensure the Right pane is visible.
- 2. Go into Arrange attributes.
- 3. Select W(0,4) Spherical Aberration and move to the right Selected window with ►
- 4. Change the readout to um by going in to the Edit Attribute. Select W(0,4) Spherical aberration and Edit

## 5. Uncheck the Scientific Format.

For good myopia control in orthok, you want a positive increase of 0.8um in spherical aberration. So +0.8um over the baseline value.

**SCOTLENS** 

Scotlens Ltd, Mill Road Industrial Estate, Linlithgow, EH49 7SG

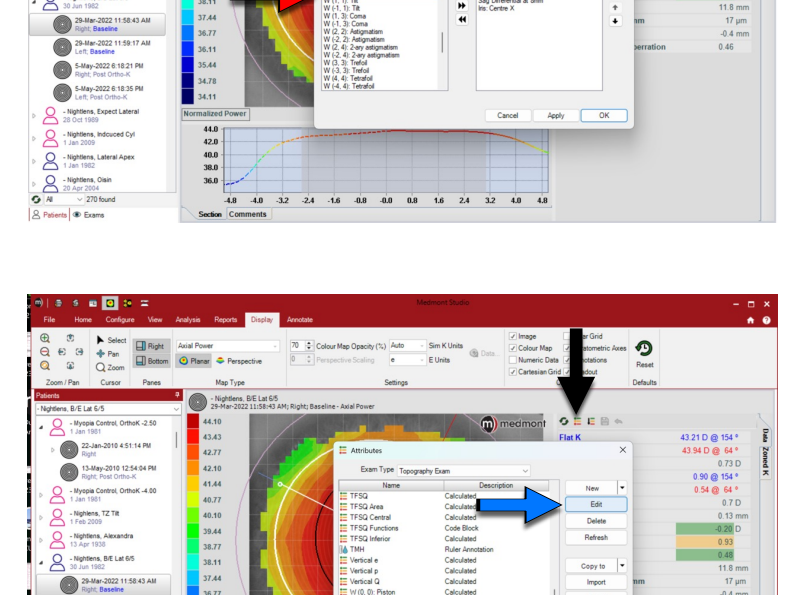

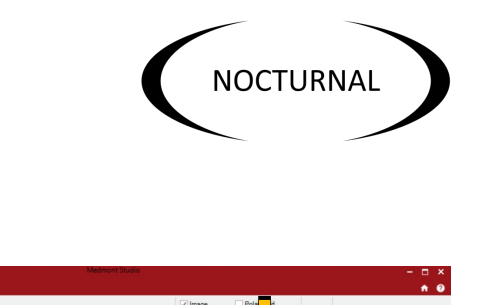

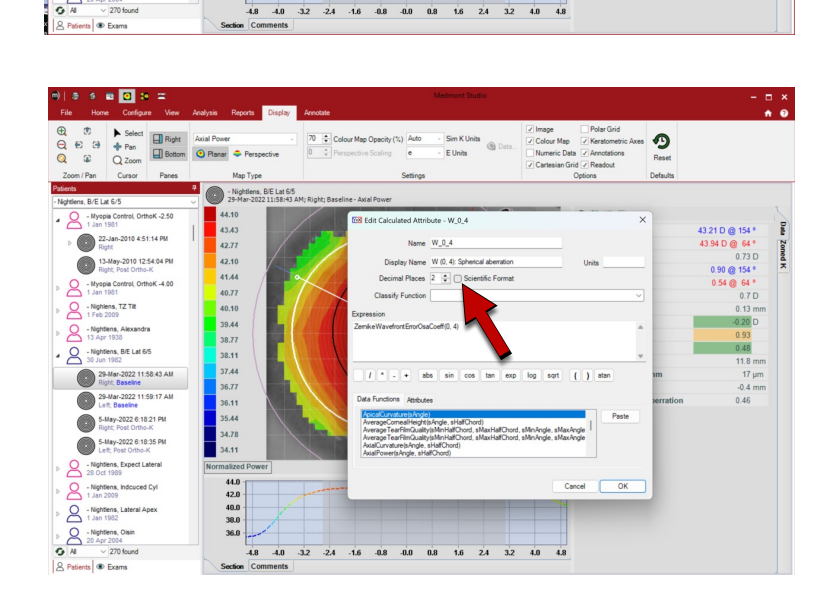

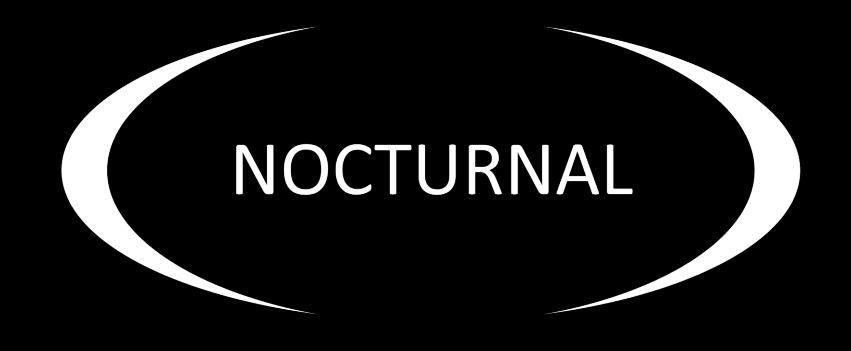

## ORTHO-K NIGHT LENS **overnight vision correction**

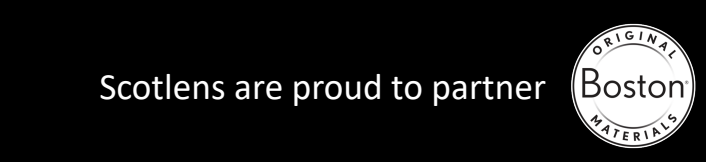

Scotlens are proud to partner (Boston